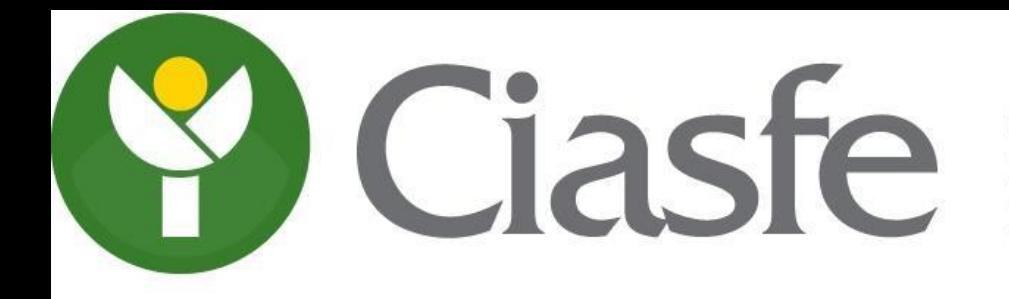

COLEGIO DE INGENIEROS AGRÓNOMOS DE LA PROVINCIA DE SANTA FE

1ra. Circunscripción

# **FUNCIONALIDADES SITIO ACCESO PROFESIONAL**

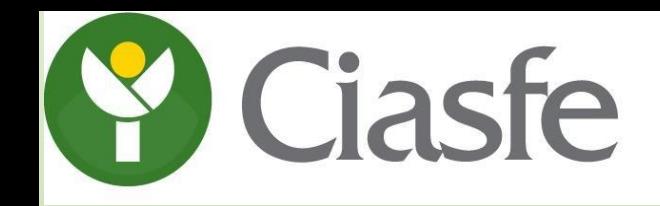

CIASFE COLEGIO DE INGENIEROS AGRÓNOMOS 1ra. Circunscripción

### Ingresando desde la página web del CIASFE1 <https://www.ciasfe1.org/website/> del lado superior derecho podrá acceder al sitio profesional

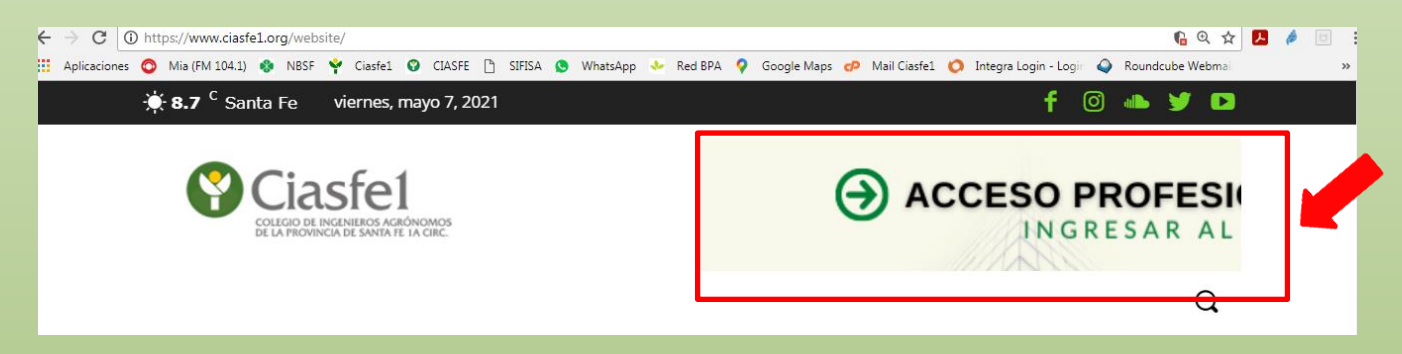

#### A continuación deberá ingresar su usuario y contraseña

En caso de no recordar su usuario y contraseña, haga su consulta a [ciasfe1@ciasfe1.org](mailto:ciasfe1@ciasfe1.org) administracion@ciasfe1.org

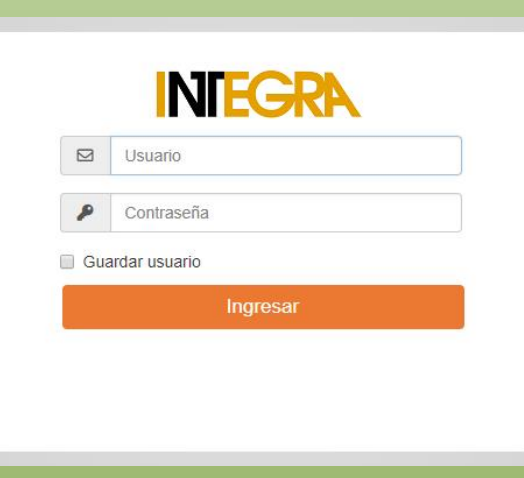

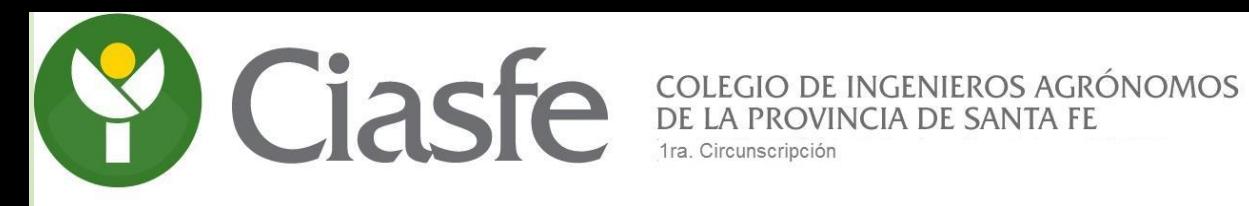

### Luego de ingresar, visualizará la siguiente pantalla.

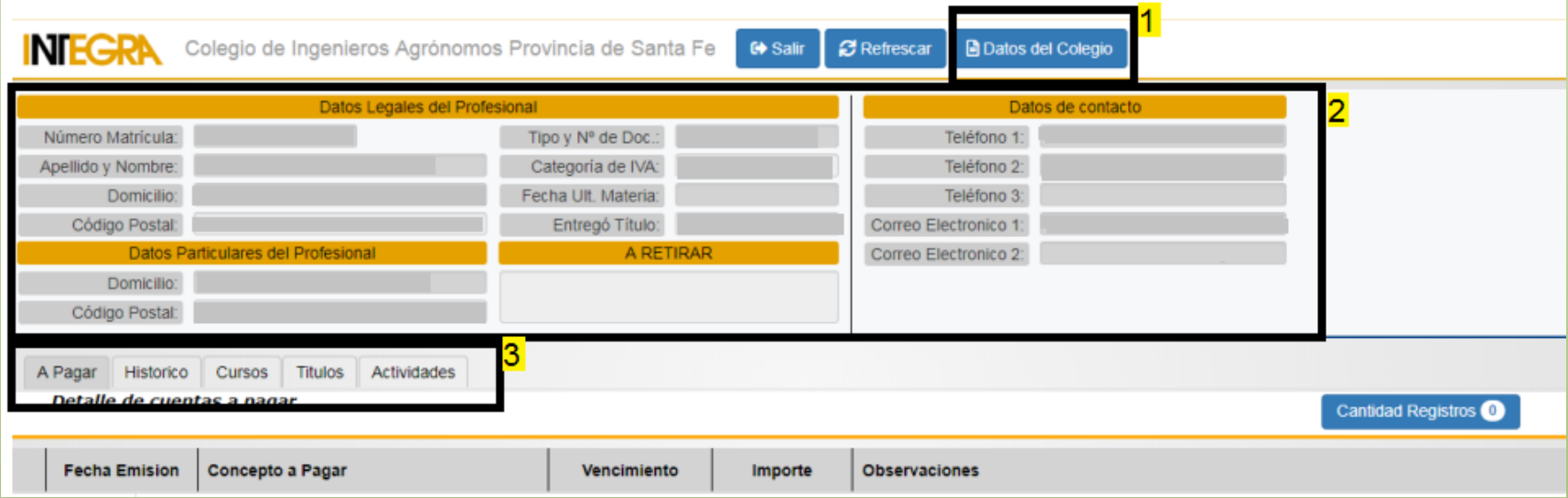

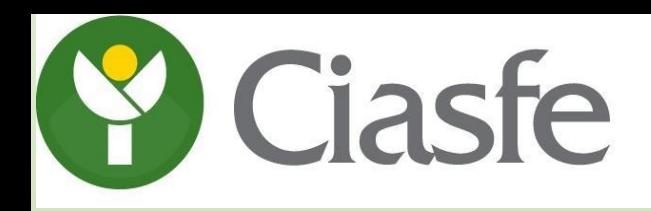

#### *1- Datos del Colegio :*

En la parte superior donde se indica (1) podrá acceder a los Datos del Colegio. Telefono-Dirección-Horario de atención y Datos Bancarios para la realización de transferencias.

#### *2- Informacion del Profesional:*

En la parte central (2) podrá visualizar la información personal que se encuentra Cargada en nuestro sistema. (Domicilio, condición frente a IVA, datos de contacto)

#### *3- Novedades/Historial:*

En la parte inferior (3) tendrá acceso a las pestañas, A pagar, Histórico, Cursos, Títulos, Actividades. A continuación se detalla cada una.

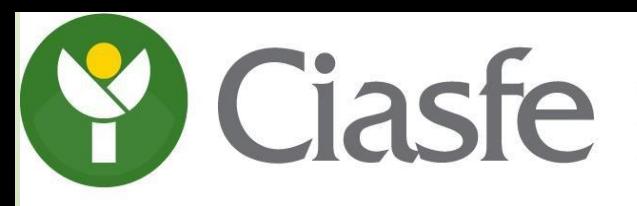

## COLEGIO DE INGENIEROS AGRÓNOMOS<br>DE LA PROVINCIA DE SANTA FE

#### • **Pestaña "A Pagar"** : Podrá visualizar los conceptos que están pendientes de Pago.

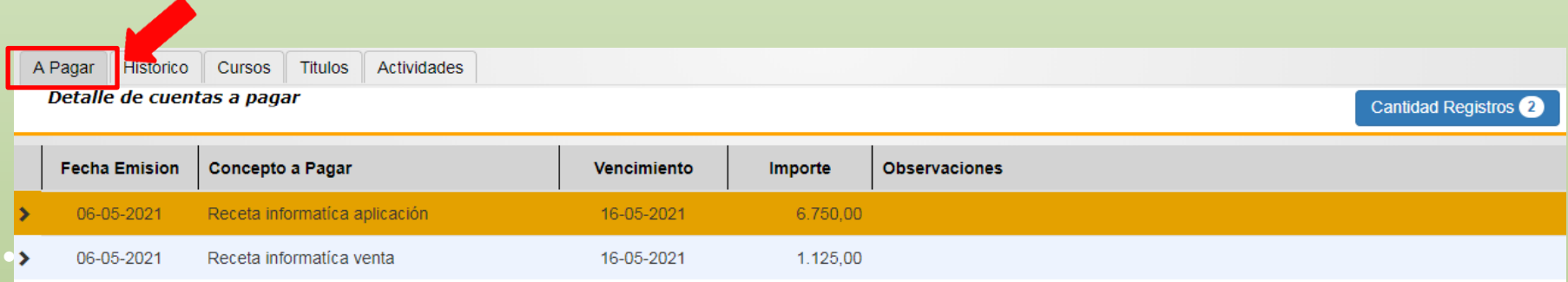

Protocolos, matrícula, etc. en el rango de fechas que seleccione en la parte superior. Los que tengan Estado "0" están pendientes de pago y también estarán en la pestaña "A pagar".

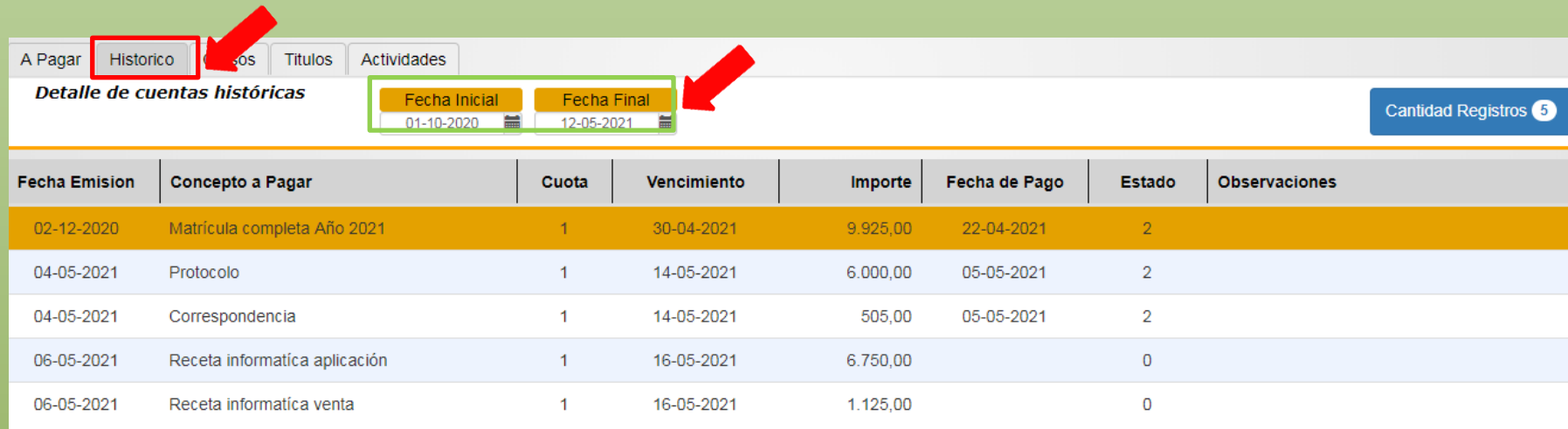

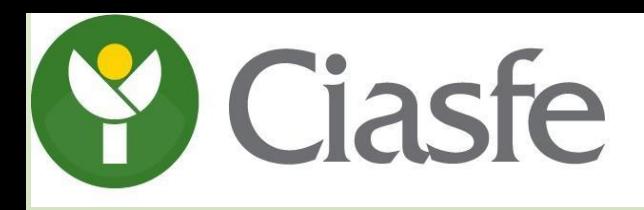

• **Pestaña "Cursos"** : Podrá visualizar los cursos realizados, su fecha de inicio y vencimiento. También podrá descargar e imprimir la constancia de los cursos vigentes realizados, haciendo click en el símbolo de impresión que figura en cada renglón.

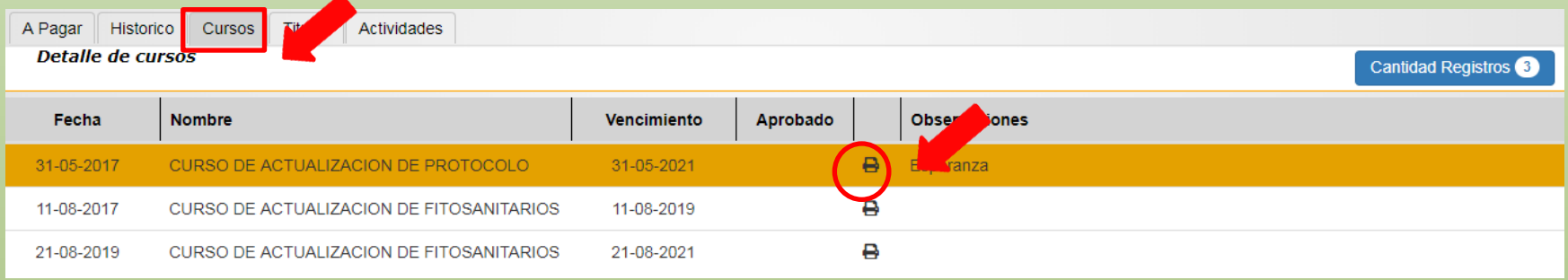

• **Pestaña "Títulos"** : Podrá visualizar el detalle del/los títulos presentados en el Colegio

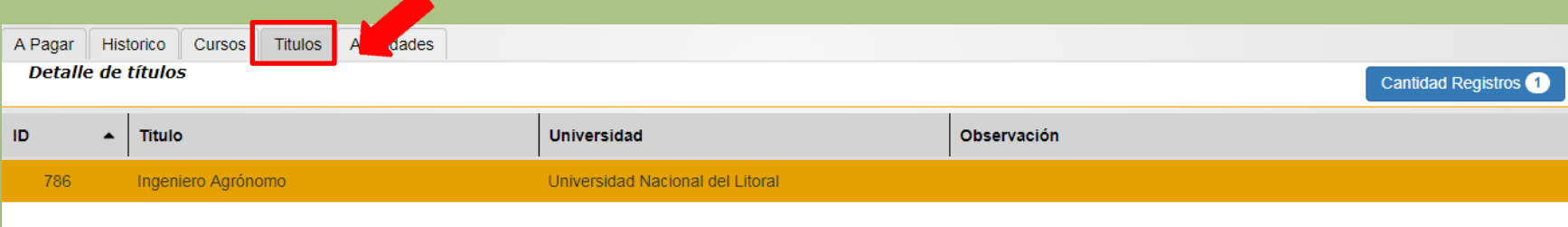

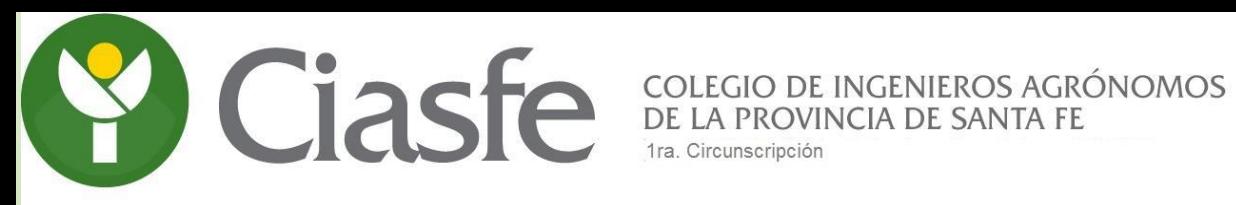

• **Pestaña "Actividades"** : Podrá visualizar el detalle de su inscripción como Regente y/o

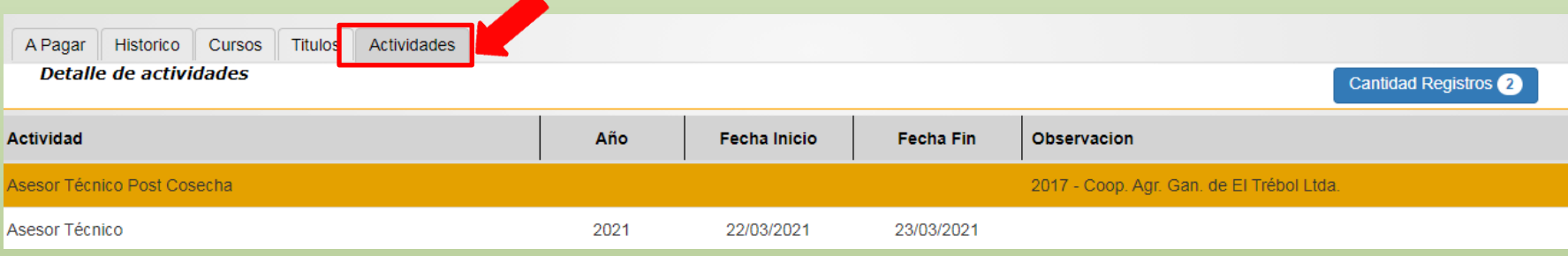

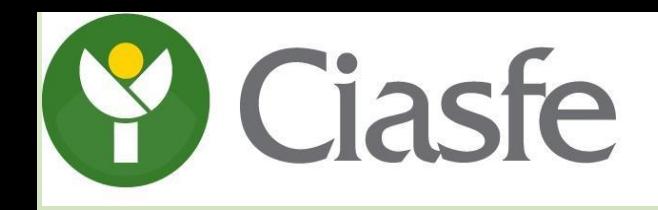

#### **Constancia Matrícula del año en curso o de años anteriores:**

También este sitio le permite descargar su constancia de Matriculación, para ello, debe informar a la secretaría del CIASFE1 via mail, telefono o Whatsapp, para proceder a la habilitación de la opción.

Una vez habilitada, la podrá descargar e imprimir desde la página principal, haciendo click en el botón "Menu Imprimir" ubicado en el lado superior derecho, como se muestra en la página a continuación:

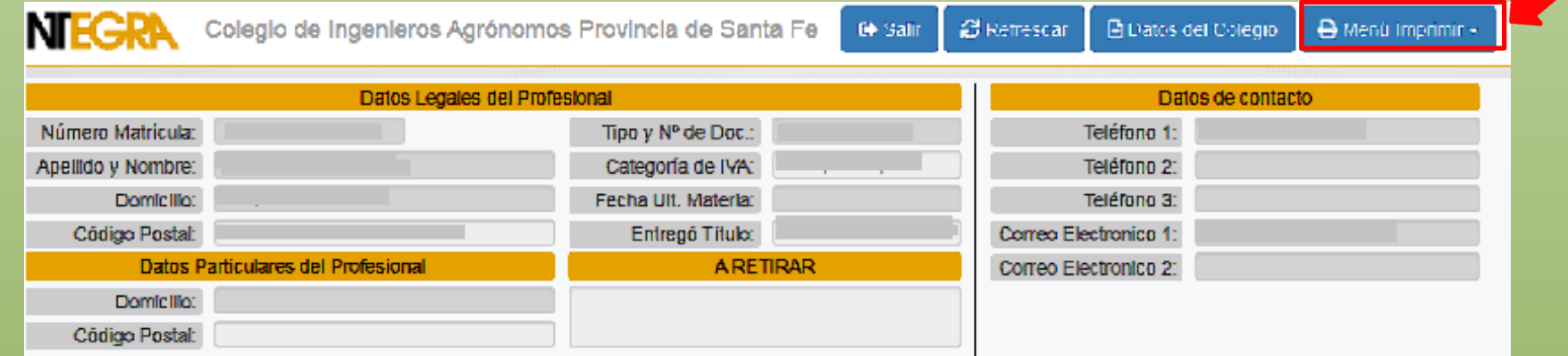

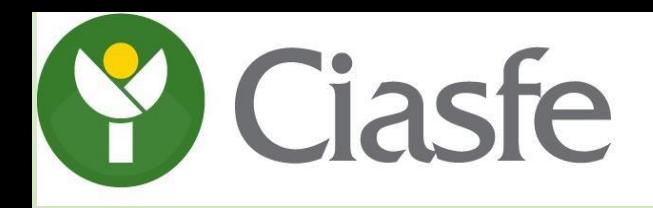

COLEGIO DE INGENIEROS AGRÓNOMOS DE LA PROVINCIA DE SANTA FE

Luego, se despliegan las siguientes opciones y debe elegir la constancia que haya solicitado habilitar. Haciendo click sobre la opción elegida, se descarga automáticamente la constancia que desea.

**B** Menú Imprimir <del>▼</del> **A** Constancia Año Actual **A** Constancia Año Proximo